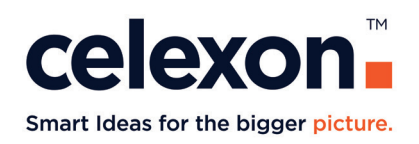

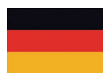

# **Bedienungsanleitung**

## celexon Dokumentenkamera Software

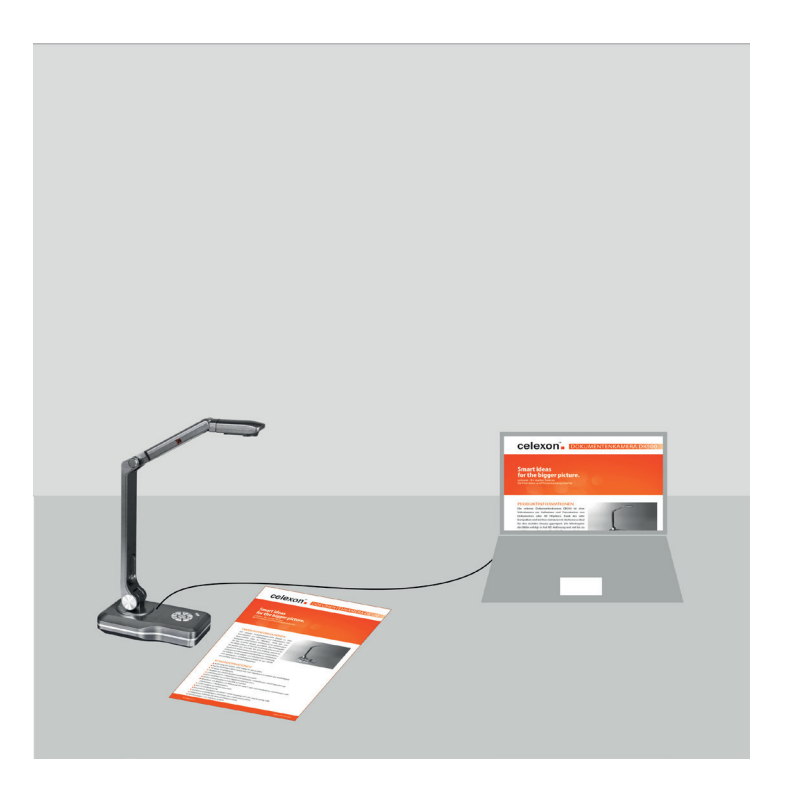

Vielen Dank für die Nutzung der Software.

Für eine optimale Leistung und Verwendung lesen Sie diese Anweisungen bitte sorgfältig durch, bevor Sie die Software betreiben. Bitte bewahren Sie diese Anleitung für eine spätere Verwendung auf.

### **ERSTE SCHRITTE - WINDOWS**

- 1. Laden Sie die Software runter und installieren Sie diese vollständig auf Ihrem PC.
- 2. Schließen Sie die Dokumentenkamera an Strom und per USB an den PC an. Die rote LED-Leuchte leuchtet durchgehend auf der Dokumentenkamera.
- 3. Betätigen Sie die Power Taste auf der Dokumentenkamera die LED-Leuchte wechselt auf grün.
- 4. Der PC startet selbstständig die Erkennung der Dokumentenkamera. Das Betriebssystem Windows 10 oder Neuer lädt bei vorhandener Internetverbindung den passenden Treiber selbstständig runter. Überprüfen Sie, ob die Kamera vollständig erkannt wird, indem Sie über das Windows-Menü "Systemsteuerung > Hardware und Sound > Geräte und Drucker anzeigen" auswählen. Dort sollte unter "Gerä-

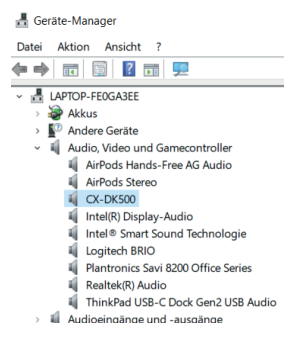

te" die Dokumentenkamera CX-DK500 oder CX-DK800 aufgeführt sein.

5. Zur einfachen Überprüfung, ob die Dokumentenkamera korrekt erkannt wurde, öffnen Sie die Kamera App und wählen das Kamera-Ändern-Symbol aus. Nun sollte das Kamerabild der Dokumentenkamera sichtbar sein. Nach der Überprüfung schließen Sie die App wieder.

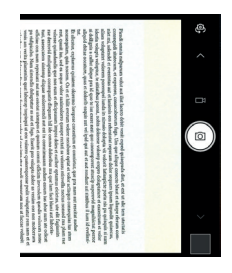

6. Öffnen Sie die celexon Dokumentenkamera Software mit einem Doppelklick. Die Software öffnet sich direkt auf dem Bildschirm wo die Desktop-Verlinkung platziert ist. Sollte sich statt der Software nur ein Hinweisfeld öffnen, befolgen Sie die Anweisung und öffnen Sie die Software erneut.

#### **STARTANSICHT**

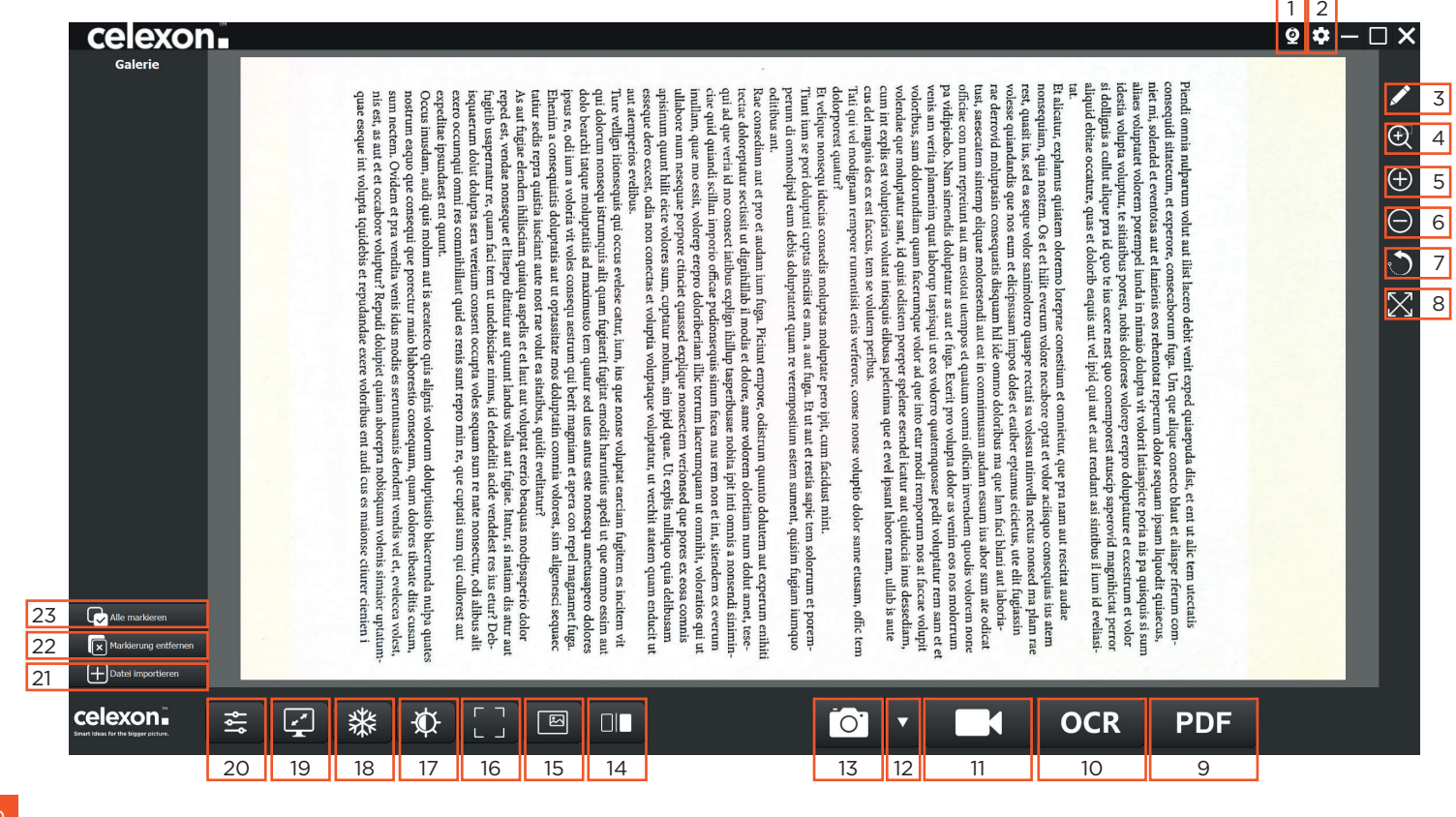

3

#### **FUNKTIONEN**

**1 - Kamera |** Hier können Sie, bei mehreren angeschlossenen Quellen, die zu verwendende Kamera auswählen.

**2 - Einstellungen |** Wird die Software das erste Mal geöffnet, ist die Software-Sprache auf Englisch gestellt. Unter "Language switch" können Sie die Sprache "Deutsch" auswählen.

ACHTUNG: Damit das neue Sprachprofil geladen werden kann, muss die Software einen Neustart durchführen.

Menüunterpunkte:

- Über | Hier finden Sie Informationen zu der Software-Bezeichnung, der aktuell ausgewählten Sprache und der Software-Version.
- Speicherort | Hier können Sie den Speicherort von aufgenommenen Bildern und Videos ändern und/ oder den Speicherort öffnen.
- Format | Hier können Sie die Datei-Formate der aufgenommenen Bilder und Videos ändern.

**3 - Tafel |** Das Kamerabild wird wie eine Tafel behandelt und kann mit verschiedenen Werkzeugen live bearbeitet werden.

ACHTUNG: Das Kamerabild ist nicht eingefroren und platzierte Objekte sind statisch und verändern sich nicht bei Änderungen im Live-Bild.

Werkzeuge:

• Verschieben | Mit diesem Werkzeug können Sie das Kamerabild verschieben, indem Sie auf den Aufnahmebereich klicken (rechte Maustaste) und gedrückt halten. Solange Sie gedrückt halten, können Sie den Bereich beliebig verschieben. Führen Sie einen Doppelklick auf das Kamerabild aus, wird der Bereich vergrößert und der Menürahmen wird ausgeblendet. Führen Sie erneut einen Doppelklick aus, wird die Einstellung wieder zurückgesetzt und der Menürahmen wird wieder sichtbar. Mit dem Verschieben-Werkzeug können Textobjekte verschoben werden.

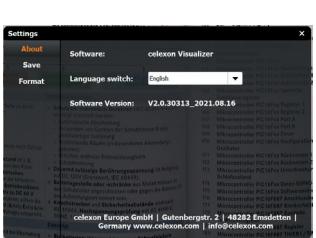

 $CX-DK500$ #

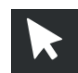

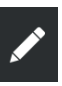

- Bleistift | Mit diesem Werkzeug können Sie Freihand zeichnen. Wählen Sie dafür den Stift aus und halten Sie während des Zeichnens die rechte Maustaste gedrückt. Farbe, Stärke und Transparenz können in den folgenden Menüpunkten vorab eingestellt werden. Eine nachträgliche Änderung der bereits gezeichneten Linien ist nicht möglich.
- Stärke | Hier können Sie die Stärke der gezeichneten Linien und Formen einstellen.
- Farbe | Hier können Sie die Farbe der gezeichneten Linien und Formen oder die Schriftfarbe der Textobjekte einstellen.
- Transparenz | Hier können Sie die Transparenz der gezeichneten Linien und Formen oder der Schrift in den Textobjekten einstellen.
- Text | Wählen Sie das Text-Werkzeug aus. Das Textfeld erscheint dort, wo Sie mit der Maus als nächstes klicken. Der geschriebene Text kann anschließend in der Schriftart und Größe formatiert werden. Wenn das Textfeld zuerst falsch platziert ist, kann das mithilfe des Verschieben-Werkzeugs verschoben, kopiert oder entfernt werden.
- Formen | Hier haben Sie die Wahl zwischen den Formen Linie, Kreis, Oval, Dreieck und Rechteck. Füll-Farbe, Kontur-Farbe, Kontur-Stärke und Transparenz können in den vorab genannten Menüpunkten eingestellt werden. Eine nachträgliche Änderung der bereits gezeichneten Objekte ist nicht möglich.
- Radierer | Der Radier-Durchmesser kann individuell eingestellt werden. Mit diesem Werkzeug können alle Bleistift- und Formenobjekte teilweise oder komplett gelöscht werden.
- Alles Löschen | Alle erstellten Objekte werden gleichzeitig gelöscht.
- Home | Zurück zur Startansicht

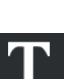

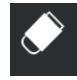

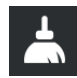

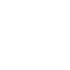

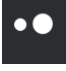

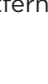

**4 - Lupe |** Sobald die Lupe ausgewählt wird, öffnet sich ein neues Fenster. Dieses Fenster kann verschoben werden und zeigt alles vergrößert an, wo die Mausspitze platziert wird.

**5 - Vergrößern |** Wird das Feld ausgewählt, wird das Kamerabild stufenweise mittig vergrößert.

**6 - Verkleinern |** Wird das Feld ausgewählt, wird das Kamerabild stufenweise mittig verkleinert.

**7 - Drehen |** Das Kamerabild wird im Uhrzeigersinn immer in 90° Schritten gedreht.

**8 - Ganzes Bild |** Das Kamerabild wird auf die Original-Ausrichtung zurückgestellt. Wenn z.B. vorab das Bild vergrößert und um 90° gedreht wurde, werden diese Einstellungen zurückgesetzt.

**9 - PDF |** Mit der Funktion "PDF" können Sie Kamerabild-Aufnahmen einfach in ein Standard PDF umwandeln. Dazu muss vorab eine Kamer-

abild-Aufnahme erstellt werden. Betätigen Sie dafür das Feld "Bild erstellen" (13) und klicken Sie das Bild links in der Galerie an. Das Bild ist erst ausgewählt, wenn ein oranger Haken das Bild markiert. Anschließend klicken Sie auf das Feld "PDF" (9) und der Explorer öffnet sich. Jetzt haben Sie die Möglichkeit den Speicherort und den

Dateinamen anzupassen. Das Dokument ist erfolgreich gespeichert wenn ein Hinweisfeld erscheint.

10 - OCR | Mit der Funktion "OCR" können Kamerabild-Aufnahmen als OCR Text erkannt und in unterschiedliche Text-Formate exportiert werden. Dabei haben Sie die Wahl zwischen PDF, Word, Excel oder Text-Ausgabeformaten. Zusätzlich kann die Sprache identifiziert werden und externe Dokumente importiert und anhand der OCR Erkennung umgewandelt werden.

• Kamerabild-Aufnahme umwandeln | Dazu muss vorab eine Kamerabild-Aufnahme erstellt werden. Betätigen Sie dafür das Feld "Bild erstellen" (13) und klicken Sie das Bild links in der Galerie an. Das Bild ist erst ausgewählt, wenn ein oranger Haken das Bild markiert.

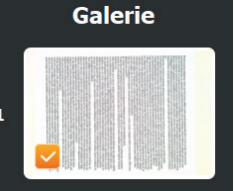

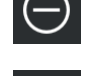

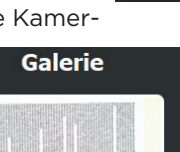

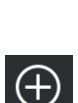

0

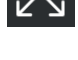

ok

Anschließend klicken Sie auf das Feld "OCR" (10) und das OCR Menü

öffnet sich. Jetzt haben Sie die Möglichkeit das Export-Dateiformat und die Sprachidentifikation einzustellen. Betätigen Sie anschließend "Erkennung starten" und der Explorer öffnet sich. Jetzt haben Sie die Möglichkeit den Speicherort und den Dateinamen anzu-

passen. Es öffnet sich anschließend ein Hinweisfeld und informiert über den Bearbeitungsstatus der OCR Erkennung. Sobald 100% erreicht sind, bestätigen Sie im Hinweisfeld "OK" - jetzt ist das Dokument im Ablageordner gespeichert.

ACHTUNG: Das Hinweisfeld muss nicht zwingend auf dem Monitor erscheinen, wo auch die Software betrieben wird. Kontrollieren Sie

alle Monitore. Ohne die Bestätigung der OCR-Erkennung kann die Software nicht weiter genutzt werden.

• Externe Dokumente umwandeln | Haben Sie vorab Kamerabild-Aufnahmen erstellt, sollten diese nicht in der Galerie ausgewählt sein. Betätigen Sie das Feld "OCR" (10) und wählen im Menü das Feld

"Datei importieren" aus. Sobald der Explorer geöffnet ist, können Sie die zu importierende Datei auswählen (es können ausschließlich Dateien im Format .jpg, .png, .bmp und .tiff importiert werden). Jetzt haben Sie die Möglichkeit das Export-Dateiformat und die Sprachidentifikation

einzustellen. Betätigen Sie anschließend "Erkennung starten" und der Explorer öffnet sich. Jetzt haben Sie die Möglichkeit den Speicherort und den Dateinamen anzupassen. Es öffnet sich anschließend ein Hinweisfeld und informiert über den Bearbeitungsstatus der OCR Erkennung. Sobald 100% erreicht sind, bestätigen Sie im Hinweisfeld "OK" - jetzt ist das Dokument im Ablageordner abrufbereit.

ACHTUNG: Das Hinweisfeld muss nicht zwingend auf dem Monitor erscheinen, wo auch die Software betrieben wird. Kontrollieren Sie

alle Monitore. Ohne die Bestätigung der OCR-Erkennung kann die Software nicht weiter genutzt werden.

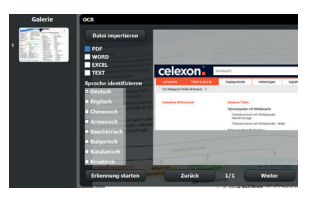

m<br>m CX Dokumentenkamera

OCR-Erkennung erfolgreich abgeschlossen!

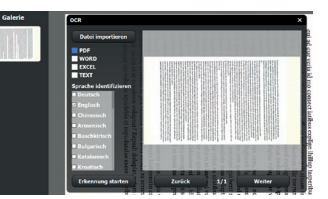

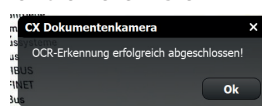

**11 - Video aufnehmen |** Mit dieser Funktion können Sie das Kamerabild aufnehmen. Es wird alles aufgezeichnet, was im Aufnahmebereich stattfindet. Sobald das Feld "Video aufnehmen" ausgewählt wurde, wird automatisch der Videoaufnahme-Bereich angezeigt. Dieser kann individuell angepasst werden, indem der Rahmen (vertikal & horizontal) verschoben wird. Es können auch Standard-Auflösungen von 640x480 bis 1024x768

ausgewählt werden - der Rahmen passt sich der Auflösung automatisch an. Der ganze Rahmen kann ebenfalls verschoben werden gehen Sie dazu mit der Maus auf den Aufnahmebereich und halten Sie die rechte Maustaste gedrückt - während Sie gedrückt Halten können Sie den Bereich verschieben - sobald

die Taste gelöst wird, ist der Rahmen nicht mehr verschiebbar. Wenn das Play-Symbol betätigt wird, erscheint eine bunt blinkende Markierung und

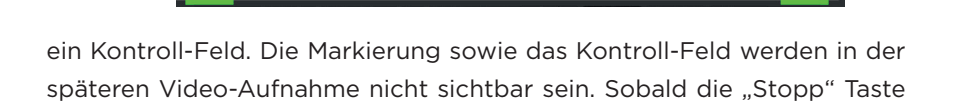

ausgewählt wird, erscheint ein Hinweisfeld und die erstellte Videodatei kann direkt geöffnet, der Ablageordner geöffnet oder die Aufnahme beendet werden.

**12 - Bild Modi |** Hier können die Eigenschaften der Kamera-Aufnahme eingestellt werden, die durch das Feld "Bild erstellen" (13) entsteht.

• Kameraton | Ist das Feld ausgewählt, ertönt immer ein Auslöse-Geräusch, sobald das Feld "Bild erstellen" (13) betätigt wird.

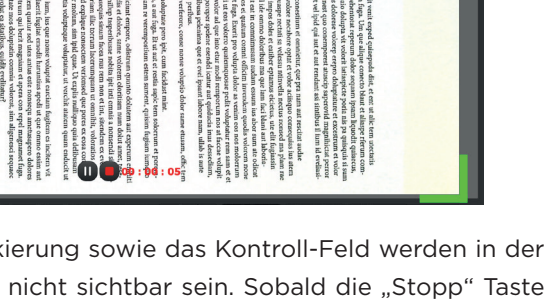

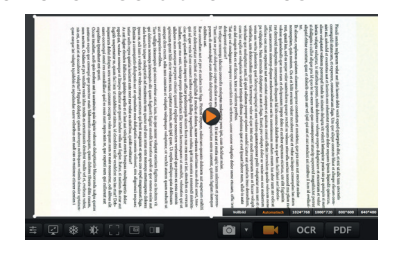

C:/Users/vmoor/AppData/Local/CX Visualizer/video/<br>20211021133535.mn4 Datei öffnen | Ordner öffnen **Schließen** 

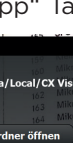

- Bildschirmaufnahme Standard | Die Kamera-Aufnahme wird, so wie sie in der Software angezeigt wird, aufgenommen.
- Bildschirmaufnahme | Es wird eine Aufnahme der gesamten Software inkl. Kamera-Aufnahme und Menüleisten erstellt.
- Zugeschnitten | Es entsteht ein Feld, welches individuell eingestellt werden kann. Alles was innerhalb des Feldes liegt, wird als Bild festgehalten.
- Intervall | Mit diesem Modi können Sie in vorab eingestellten zeitlichen Abständen immer wieder eine Bildschirmaufnahme erstellen. So können Zwischenstände von Bearbeitungen oder Präsentationen einfach und automatisch dokumentiert werden. Sobald Sie diese Einstellung vorgenommen und das Feld "Bild erstellen" (13) betätigt haben, erscheint ein Intervall-Menü. Im Feld Intervall tragen Sie die Sekundenanzahl ein, nach der ein Bild selbstständig erstellt wird. Im Feld Bildanzahl tragen Sie die max. Anzahl der zu erstellenden Bil-

der ein. Sobald beide Werte eingetragen sind arocontroller PIC16F887 Anschlussbeiegung und Bestätigung wurden, erscheint ein Kontrollfeld. Dort kann die Intervall-Aufnahme pausiert, gestoppt werden und die Anzahl der

bereits erstellten Bilder im Verhältnis zur eingestellten Gesamtanzahl abgelesen werden. Die erstellten Bilder werden als Einzelaufnahme in der Galerie und in dem Speicherort abgelegt.

• Zeitraffer | Dieser Modi ist ähnlich zum Intervall, nur dass das Ergebnis ein Video ist und die Anzahl der max. erstellten Bilder nicht vorgegeben ist. Sobald Sie diese Einstellung vorgenommen und das Feld "Bild erstellen" (13) betätigt haben, erscheint ein Zeitraffer-Menü. Möchten Sie die voreingestellten "3Sec" ändern, wählen Sie das Feld aus. Jetzt können Sie von "1 Sec" bis "60 Sec" wählen. Mit die-

ser Einstellung legen Sie fest, dass nach der angegebenen Sekundenanzahl eine Bildschirmaufnahme erfolgt. Sobald das Uhren-Symbol ausgewählt wird, startet die Zeitraffer-Aufnahme. Sie können die Aufnahme pausieren (Pause-Symbol) oder beenden, indem Sie erneut auf

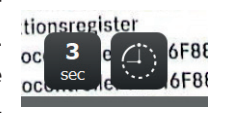

das Uhren-Symbol klicken. Anschließend wird das Video unter dem

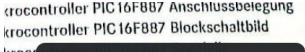

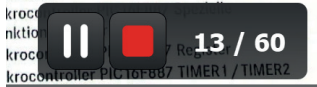

vorab angegebenem Speicherort gespeichert.

#### • Bildschirmaufnahme in Zwischenablage

| Mit diesem Modi wird die Bildschirmaufnahme nicht in der Galerie gespeichert sondern in die Zwischenablage des Betriebssystems. Sie haben nun die Möglichkeit die Bildschirmaufnahme aus der Zwischenablage in ein Dokument (z.B. einer Word-Datei) einzufügen.

- Bildschirmaufnahme Schwarz/Weiß | Mit diesem Modi wird die Bildschirmaufnahme in schwarz/weiß dargestellt.
- Bildschirmaufnahme Graustufen | Mit diesem Modi wird die Bildschirmaufnahme in Graustufen dargestellt.

**13 - Bild erstellen |** Mit dieser Funktion kann eine Bildschirmaufnahme erstellt werden die vorab im "Bild Modi" (12) angepasst wurde.

**14 - Split Screen |** Mit dieser Funktion kann neben dem Live-Kamera-Bild ein zweiter (starrer) Inhalt auf der gleichen Fläche dargestellt werden. Dafür muss erst ein Bild aus der Galerie (Bildschirmaufnahme oder importierte Datei) ausgewählt werden. Das Bild ist erst ausgewählt,

wenn ein oranger Haken das Bild markiert. Sobald das Feld Split Screen (14) ausgewählt wird, erscheint links der zweite Inhalt und rechts das Live-Bild.

ACHTUNG: Nur das Live-Bild kann mit den Software-Funktionen bearbeitet werden.

**15 - Bild in Bild |** Mit dieser Funkion kann neben dem Live-Kamera-Bild eine weitere Live-Kamera hinzugefügt werden. Die weitere Live-Kame-

kann. Betätigen Sie das Feld Bild in Bild (15), erscheint das kleine Fenster rechts oben. Betätigen Sie das Kamera-Symbol in der oberen Leiste des Felds und wählen die zweite Live-Kamera aus.

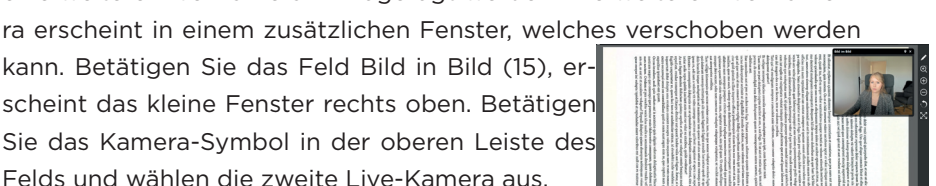

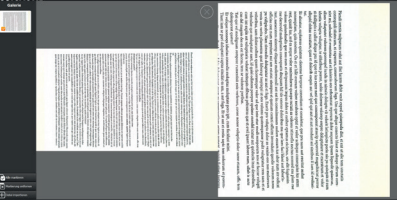

MURDEDISSION ENJINER Erstellte Aufnahmen 4 Nächste Aufnahme in 00:03 Emizionsregister 179 Mikrocontrolle

180 Mikrocontrolle

Register  $\mathbf{u}$ 

TIMER1 / TIMER2

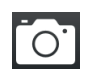

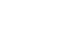

**16 - Automatische Dokumentenerkennung |** Mit dieser Funkion wird das Live-Kamera-Bild gescannt und alle Teile mit einem roten Rahmen gekennzeichnet, die als Text erkannt werden.

**17 - Farbanpassung |** Mit dieser Funktion kann das Live-Kamera-Bild im Bereich Kontrast, Helligkeit und Sättigung eingestellt werden. Die vorgenommenen Einstellungen werden sofort im Livebild sichtbar. Wenn die

gewünschten Einstellungen vorgenommen wurden, muss mit "OK" bestätigt werden und die Einstellung wird dauerhaft übernommen. Betätigen Sie das Feld "Standard" werden die Standard-Einstellungen wiederhergestellt.

**18 - Standbild |** Mit dieser Funktion wird das Live-Kamera-Bild eingefroren. Erst wenn das Feld erneut betätigt wird und nicht mehr orange eingefärbt ist, ist die Funktion wieder aufgehoben.

**19 - Auflösung |** Mit dieser Funktion können Sie die Auflösung der Bildschirmaufnahme einstellen. Dabei wird das Bildformat automatisch der ausgewählten Auflösung angepasst.

**20 - Fokus und Belichtung |** Mit dieser Funktion können Sie den Fokus und die Belichtung des Live-Kamera-Bilds individuell verstellen oder auf Automatik stellen. Bei einer individuellen Einstellung müssen vorab die Automatik-Kennzeichnung (Checkbox) gelöscht werden, erst dann können die Werte verstellt werden.

**21 - Datei importieren |** Mit dieser Funktion können Sie externe Dateien in die Software importieren. Wählen Sie das Feld "Datei importieren" aus. Sobald der Explorer geöffnet ist, können Sie die zu importierende Datei auswählen (es können ausschließlich Dateien im Format .jpg, .png, .bmp und .tiff importiert werden). Diese erscheint anschließend in der Galerie.

**22 - Markierung entfernen |** Mit dieser Funktion können Sie alle ausgewählten Bilder (oranger Haken) in der Galerie mit einem Klick von der Auswahl befreien.

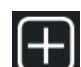

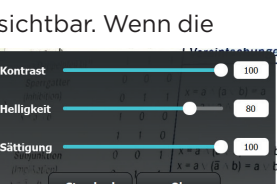

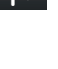

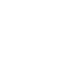

**23 - Alle markieren |** Mit dieser Funktion können Sie alle Bilder in der Galerie mit einem Klick auswählen (oranger Haken).

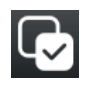

Bestehen Fragen oder Anregungen, kontaktieren Sie gerne celexon direkt unter:

Mail: info@celexon.com Web: www.celexon.de Telefon: +49 221 58834 50